# PixSell - Quick Reference Guide

# Setting up Exhibitions on the DataBridge

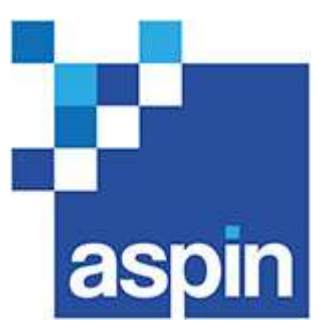

#### In the week preceding the exhibition

2. Choose an exhibition name and create the exhibition. At this time leave the exhibition as inactive. 3. Create at least one sales team. You will need a sales team for each different parameter file you want to use at the exhibition.

1. Decide whether a modified set of parameter rules are required for the exhibition. If so then use group parameter file maintenance screen to set up the new parameter file or parameter files (you may wish to copy the reps' normal parameter file and then amend it rather than start completely from scratch).

7. Select the exhibition and in the exhibition details screen, switch the exhibition to active and save. 8. Send reset packages to all the reps at the exhibition. Depending on the package contents selected the package may be larger than normal and you may wish to warn the reps of the longer download and update times that night.

4. Amend the sales team details selecting the package contents, the modified group parameter file if required and applying price list filters if required.

5. Click on save to store these settings.

12. Select the exhibition and in the exhibition details screen, change the exhibition to be inactive and click on save.

6. Enter exhibition shares and assign the reps who will be at the exhibition as part of that sales team.

#### On the day before the exhibition

### During the exhibition

9. Reps joining the exhibition midway through should be added to a sales team at the exhibition via the exhibition shares screen and then sent a reset package via the rep maintenance screen. Reps leaving the exhibition partway through should be unlinked from the sales team and sent a reset package via the rep maintenance screen.

10. Orders taken should be sent via Full Sync or Send Only, using whatever communication methods that have been made available to them.

11. If printing of orders is required it will be necessary to have a suitable wireless printer and wireless network configured on the stand.

## Finishing the exhibition

13. Send reset packages to all the reps who were at the exhibition.

If you have any questions or issues about the above, please email us at: support@aspin.co.uk

All content, concepts and visuals © Copyright 2022 Aspin Management Systems Ltd. except for rights held by copyright holders of third party material and trademarks. Legal disclaimer: The contents<br>of this document shall rem